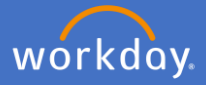

In the instance one of your employees has made the decision to resign from Flinders University, after you have been notified and have had a discussion with your employee, they will be required to submit their resignation in Workday. (Note: You can complete a resignation on their behalf if the situation requires it. See user guide on *resignation of employee on their behalf* )

An action will appear in your inbox to *Review Resignation Request.*

Navigate to your inbox

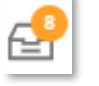

Complete a detail review of the information supplied by the employee. Check to ensure the dates match your discussion.

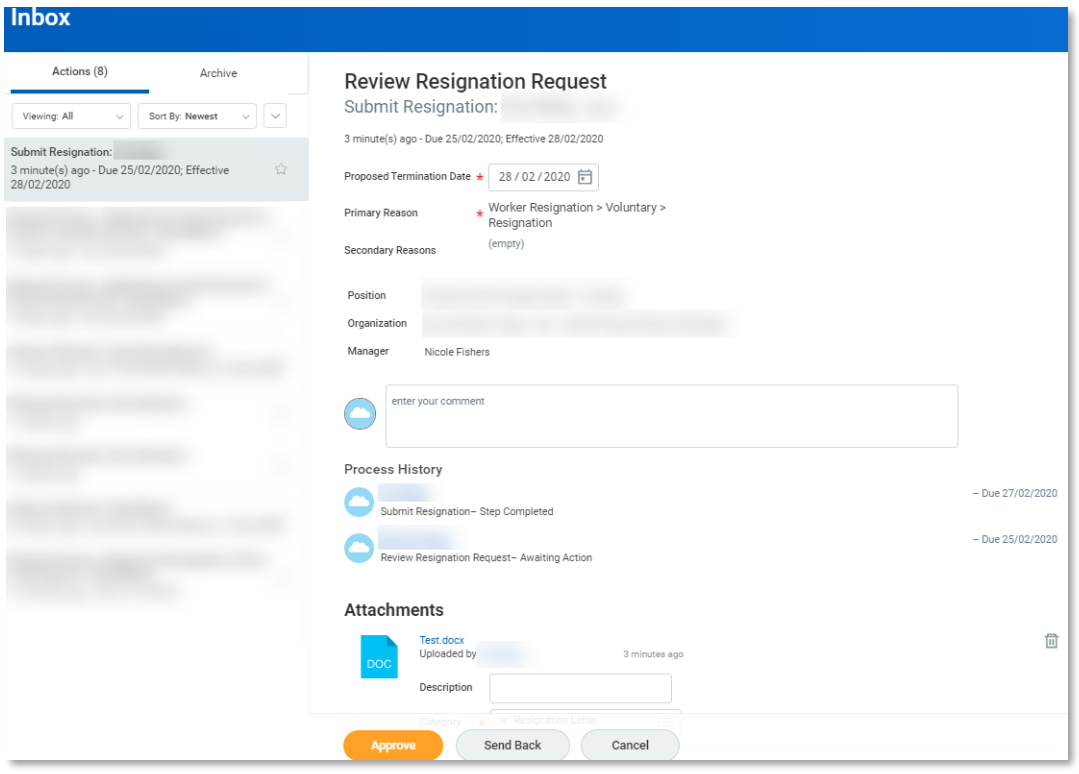

If you require further information, you are able to send back the request.

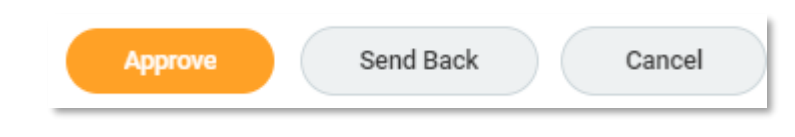

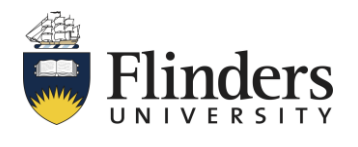

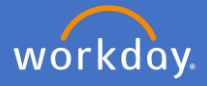

To send back the request for more information, click *Send Back.*

The *Send Back* pop up window will appear prepopulated with the initiator's (employee's) details. Complete the *Reason* box with the question/information you require. Then *Submit.*

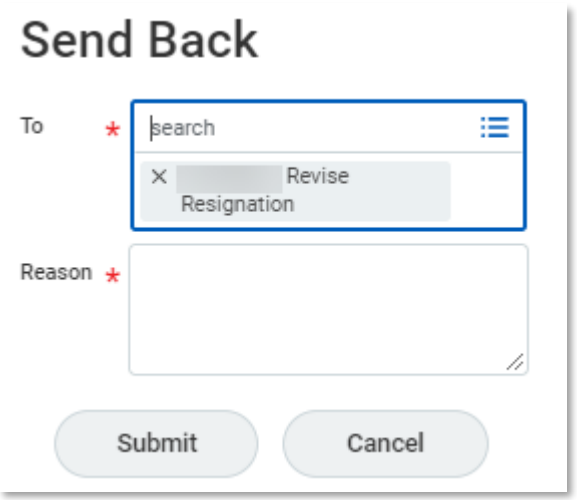

To approve the resignation, select *Approve.*

Note: If you select *Cancel,* then you will only be cancelling out of the details, not cancelling the process.

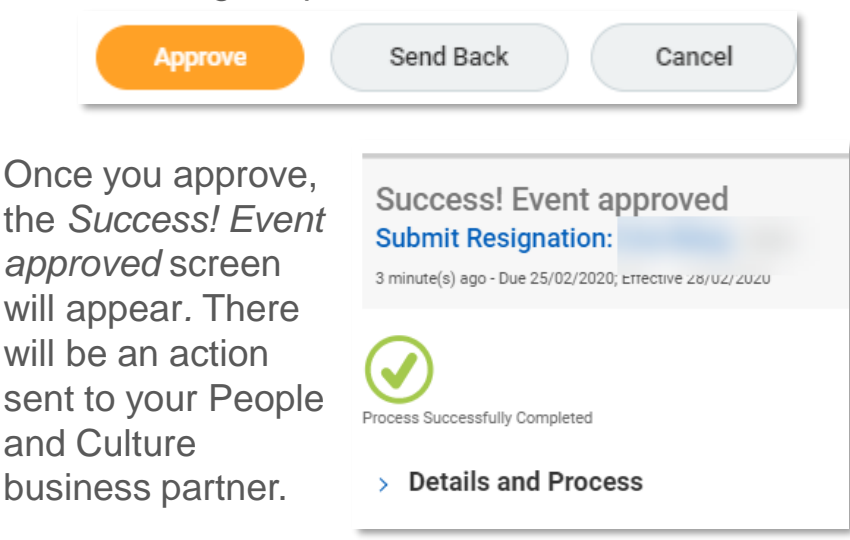

Once the People and Culture business partner approves the resignation, Payroll will receive a notification to complete the termination payment process. You will also receive an action to complete the offboarding process.

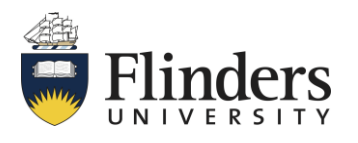

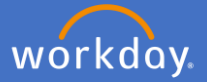

Once the resignation has been accepted by your People and Culture business partner, you will receive an action in your inbox to manage any business processes for the employee.

Navigate to your inbox  $\epsilon$ 

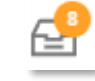

Ensure there is no *Inbox Items Assigned to Worker, Business Processes about the Worker or, Delegations to the Worker.* To do this, cancel any items about the employee, and delegate outstanding items to another employee. Click *Submit.*

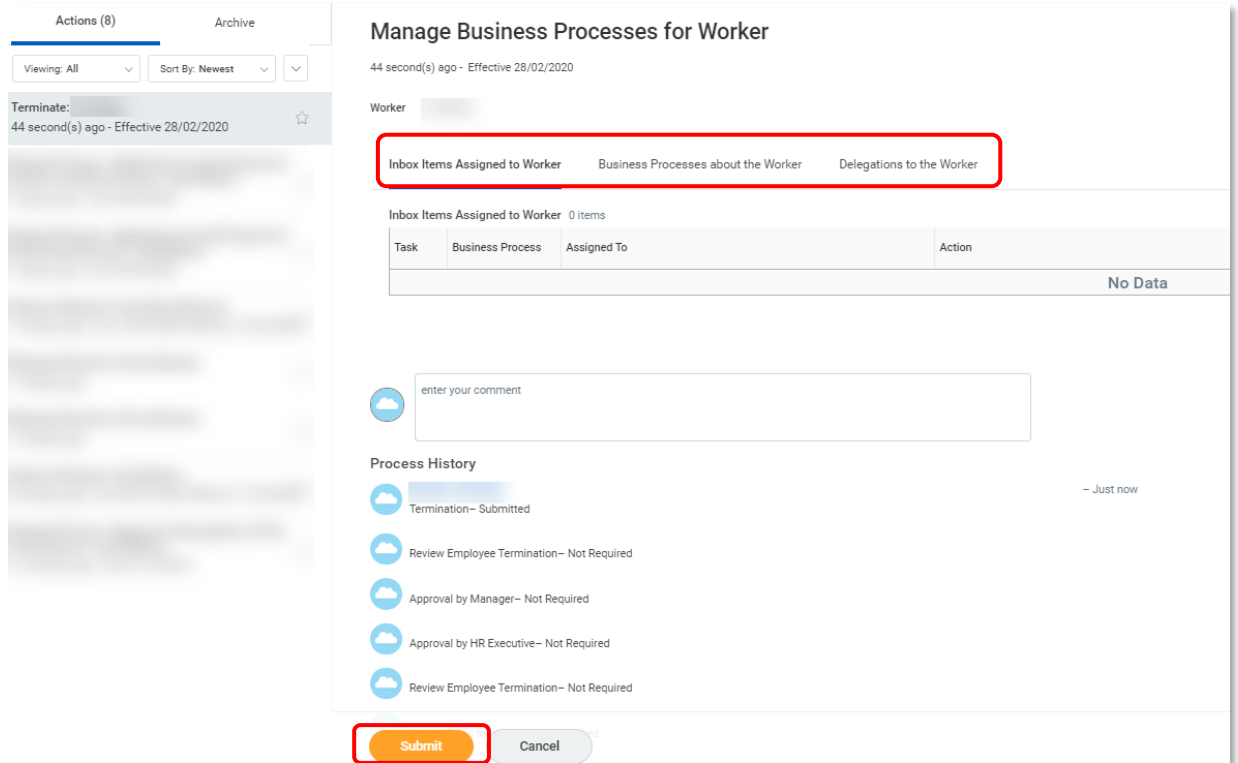

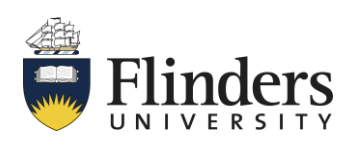

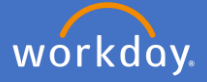

Once submitted, the *You have submitted* screen will appear. Up Next will be a further action which includes a list of *To Do* tasks required outside of Workday for you to complete the resigning employee's offboarding.

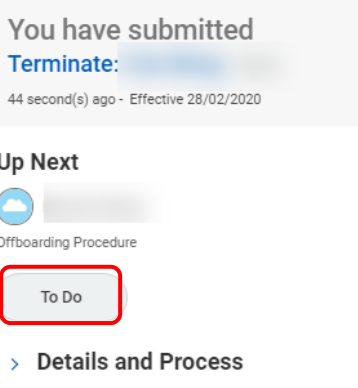

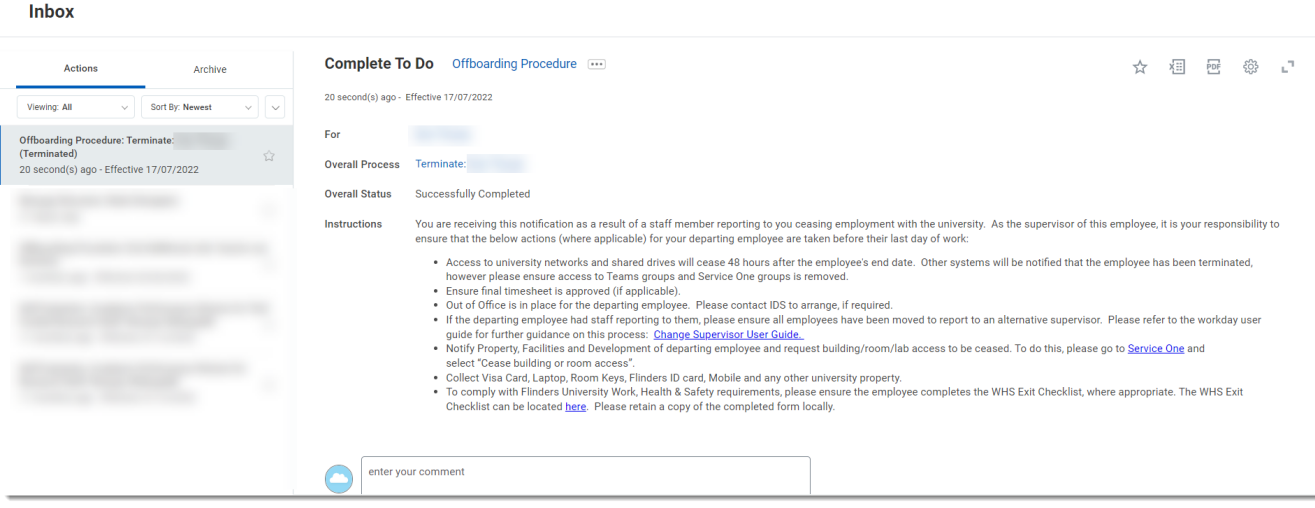

Once all tasks relevant to the employee resigning are completed, click *Submit*

Once you have clicked submit, the *You have marked as Complete* screen will appear. The process has completed.

You have marked as Complete Terminate: 1 minute(s) ago - Effective 28/02/2020 Process Successfully Completed > Details and Process

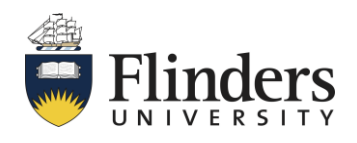